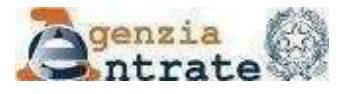

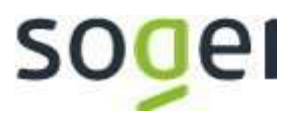

# **Registrazione al SID**

**v. 3 del 01 febbraio 2022**

**Guida rapida**

# **Sommario**

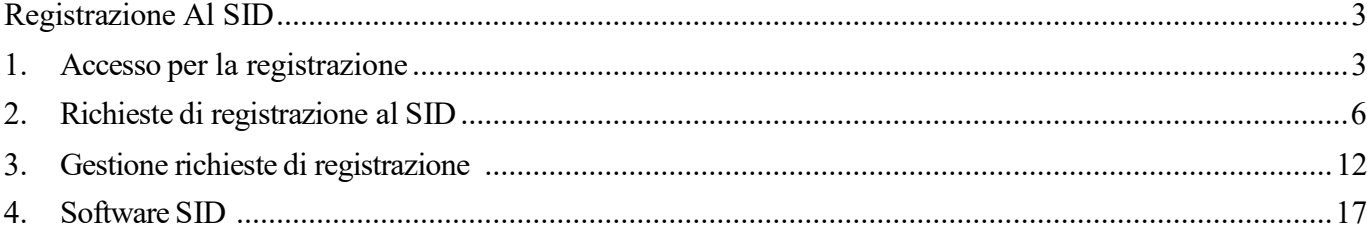

#### **REGISTRAZIONEALSID**

Il *Sistema di Interscambio flussi Dati* (SID) è un'infrastruttura per lo scambio "*interamente automatizzato*" di informazioni con amministrazioni,società, enti, e ditte individuali, che garantisce la riservatezza dei dati.

Le amministrazioni, società, enti e ditte individuali che desiderano avvalersi dei servizi erogati attraverso il SID, possono richiedere la registrazione al Sistema e scegliere tra due diverse *modalità di trasmissione*: il canale FTP oppure,perfiledi dimensionenon superiorea 20 MB, la Posta Elettronica Certificata (PEC).

La scelta del canale trasmissivoFTP richiede una ulteriore indicazione tra due alternative:

- accreditare un proprio nodo ftp di interscambio;
- avvalersi di un nodo già accreditato tra quelli elencati nella lista dei nodi disponibili. È indispensabile che sia stato preventivamente stipulato un accordo con il soggetto gestore del nodo "scelto",. Il nodo gestito da un soggetto terzo opera esclusivamente da canale trasmissivo e non ha alcun ruolo attivo nella predisposizione dei file da inviare né nella gestione delle informazioni in esso contenuteNel seguito del documento saranno illustrati le modalità di registrazione al servizio.

#### <span id="page-2-0"></span>**1. Accesso per la registrazione**

La registrazione al SID può essere richiesta all'interno dell'area riservata del sito istituzionale dell'Agenzia delle entrate (accessibile con SPID/CIE/CNS). Possono registrarsi i soggetti (Enti, Società, Professionisti) che risultino già registrati ai servizi *Fisconline* o *Entratel*.

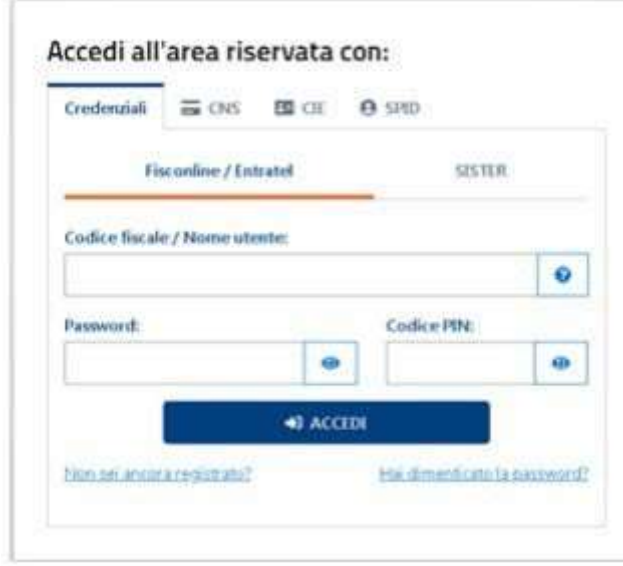

I soggetti giuridici (p.e. le società o gli enti) possono essere registrati dalle persone autorizzate ad operare in nome e per conto delle società o degli enti (cosiddetti gestori incaricati o operatori incaricati, nominati secondo le modalità descritte nella circolare n. 30/E del 25 giugno 2009). Tali utenti accedono all'area riservata ed effettuano l'operazione di cambio utenza di lavoro attraverso l'apposita funzionalità "Cambia Utenza", disponibile nel box in alto a destra della home-page del sito.

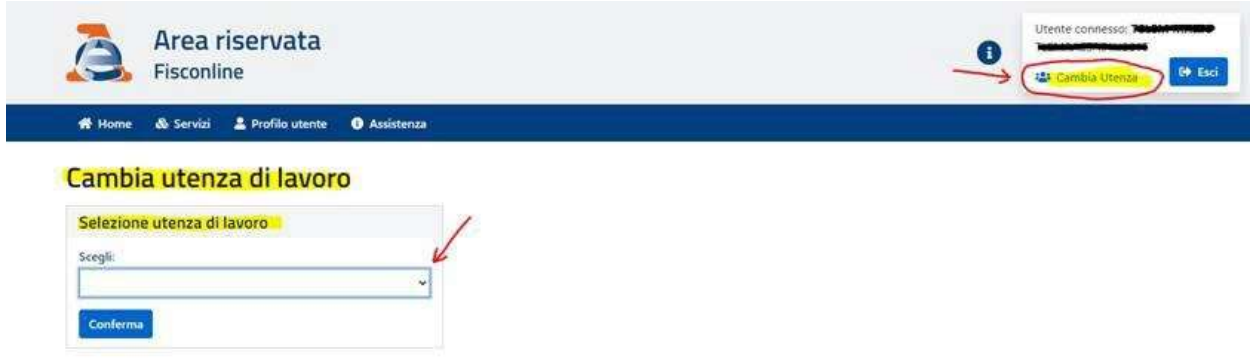

Una volta effettuato l'accesso, le funzionalità sono disponibili, nel seguente percorso di navigazione:

Menu servizi->Voce Istanze->RegistrazioneSID

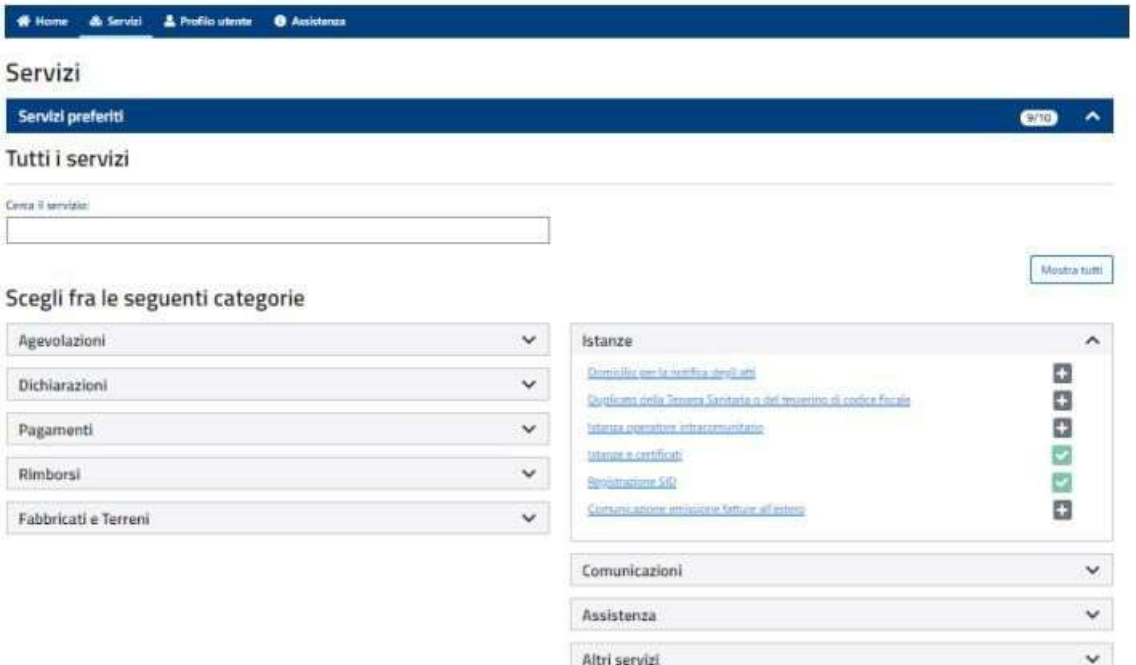

Consultazioni

 $\checkmark$ 

Dalla home page sarà possibile accedere alla sezione dell'applicazione per:

- l'invio delle richieste di registrazione e delle successive, eventuali,variazioni dei dati comunicati (v. par. - **"Richieste di registrazione al SID**") è possibiledalla home page dell'applicazione

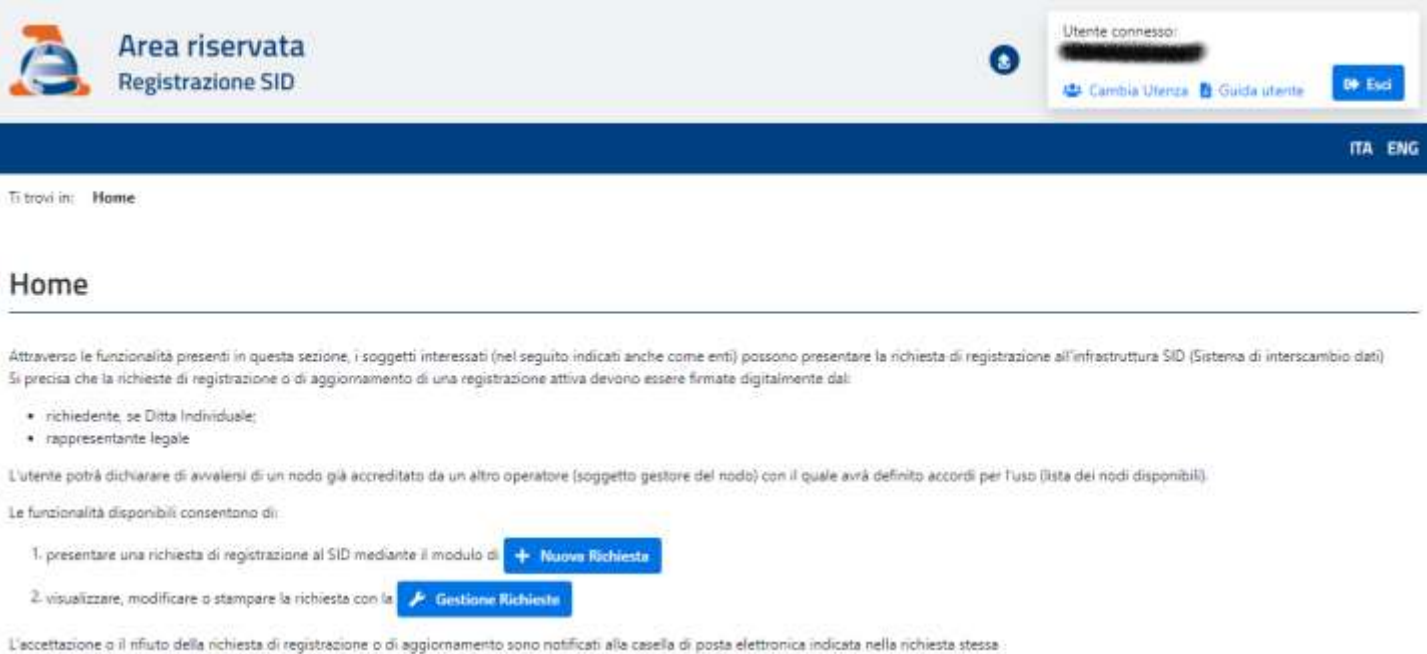

nella quale l'utente deve scegliere se:

- effettuare una nuova richiestadiregistrazioneal SID (pulsante "**NuovaRichiesta"**, v. par. "**Inserimento nuove richieste**");
- accedere ad una richiesta già esistente (pulsante "**GestioneRichieste**", v. par. "**Gestione richieste di registrazione**").

Da tutte le pagine dell'applicazione è possibile richiamare la presente **Guida operativa**.

## <span id="page-5-0"></span>**2. Richiestedi registrazionealSid**

Gli enti che intendono effettuare una richiesta di Registrazione al SID possono effettuare la richiesta di registrazione utilizzando l'apposita applicazione "**NuovaRichiesta**".

Possono effettuare la richiesta anche gli enti non residenti cioè quelli i cui rappresentanti legali non sono residenti né fiscalmente identificati in Italia

Premuto il pulsante "Nuova Richiesta" si accede alla sezione per inserire una nuova richiesta di registrazione. I testi possono essere visualizzati in italiano oppure in inglese selezionando l'apposito campo sul menù (ITA; ENG)

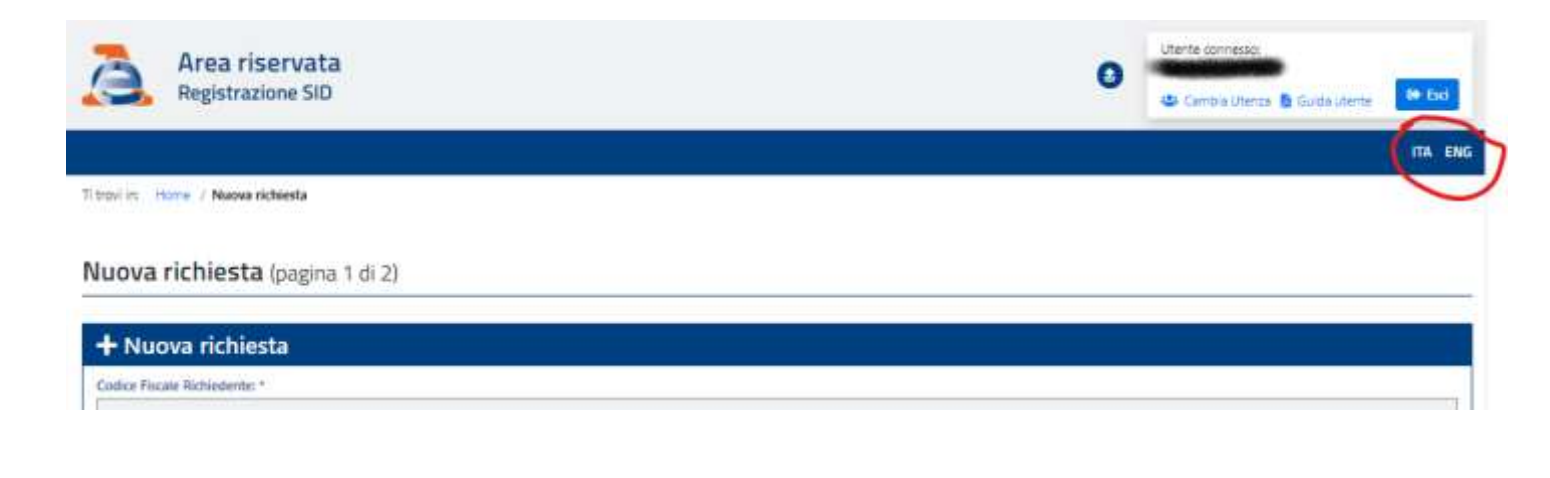

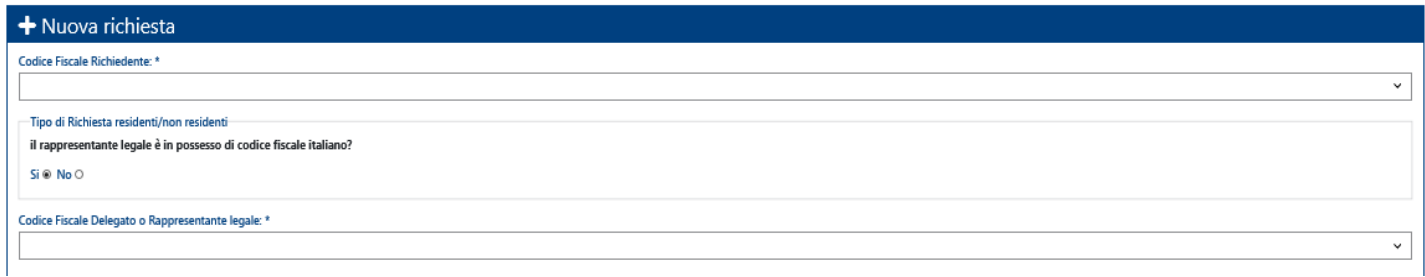

Selezionando il campo codice fiscale,si apre il menu a tendina che mostra l'elencodelle società per le quali l'utente in sessione è incaricato ad operare.

Effettuata la scelta della società, deve essere selezionata la scelta sul possesso o meno di codice fiscale italiano per il rappresentante legale.

Se si effettua la selezione "SI" nella check box "Il rappresentante legale è in possesso di codice fiscale italiano", viene impostato il campo "codice fiscale Rappresentante legale"; se invece si seleziona "NO" nella check box "Il rappresentante legale è in possessodicodicefiscaleitaliano",vienepropostalaseguentemascheradiinserimentoincuidevonoesserecompilatii campi:

- cognome;
- nome;
- identificativo documento di firma (serial number identifier) del rappresentante legale.

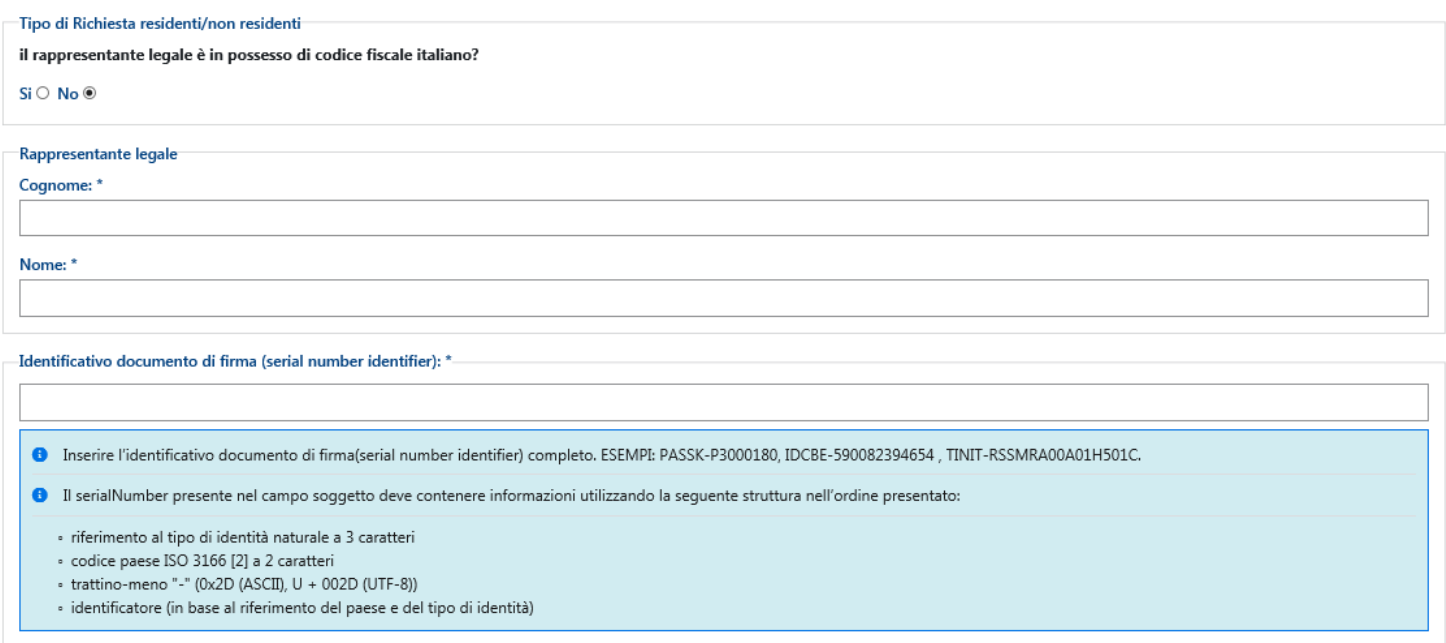

#### L'identificativo di firma è il campo inserito nella firma digitale di tipo CADES dal provider certificato che identifica il soggetto persona fisica titolare della firma. Il campo deve rispondere alle direttive ETSI EN 319 412-1 V1.1.1 del 2016l di cui di seguito viene riportato uno stralcio.

il serialNumber presente nel campo soggetto deve contenere informazioni utilizzando la seguente struttura nell'ordine presentato:

- riferimento al tipo di identità naturale a 3 caratteri;
- codice paese ISO 3166 [2] a 2 caratteri;
- trattino-meno "-" (0x2D (ASCII),  $U + 002D$  (UTF-8)); e
- identificatore (in base al riferimento del paese e del tipo di identità).

Itre caratteri iniziali devono avere uno dei seguenti valori definiti

- 
- 1) "PAS" per l'identificazione in base al numero di passaporto. 2) "IDC" per l'identificazione basata sul numero di carta d'identità nazionale.
- 3) "PNO" per l'identificazionebasata sul numero personale (nazionale)(numero di registrazione civico nazionale).
- 4) "IMPOSTA" per l'identificazionebasata su un codice fiscale personale rilasciato da un'autorità fiscale nazionale. Questo valore è obsoleto. In alternativa, è
- necessario utilizzare il valore "TIN".
- 5) Numero di identificazione fiscale "TIN" secondo la Commissione europea Fiscalità e unione doganale
- (https://ec.europa.eu/taxation\_customs/tin/tinByCountry.html). O
- 6) Due caratterisecondo la definizione locale all'interno del paese specificato e l'autorità di registrazionedel nome, identificando uno schema nazionale che è considerato appropriato per il livello nazionale ed europeo, seguito dal carattere ":" (due punti). ESEMPI: "PASSK-P3000180", "IDCBE-590082394654,TINIT-RSSMRA00A01H501C

#### L'utente deve inoltreindicare:

i dati di contatto del rappresentante legale (telefono e indirizzo e-mail).

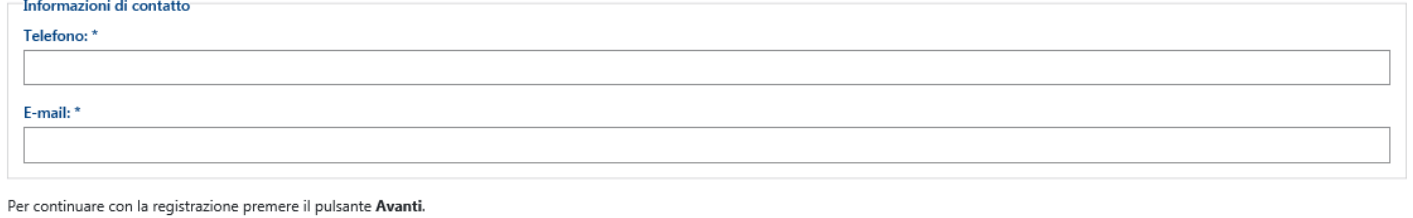

> Avanti | **4** Cancella | < Indietro

Compilati i dati richiesti, premere il pulsante "**Avanti**". Il sistema controlla che non esistano già richieste di accreditamento in corso da parte dell'ente, né accreditamenti in corso di validità;

Eseguiti i controlli, compare la schermata nella quale viene richiesto se l'ente intende utilizzare un nodo FTP (che consente la trasmissione di file anche di grandi dimensioni) oppure no.

Se si sceglie di non utilizzare un nodo ftp selezionare il campo "No"

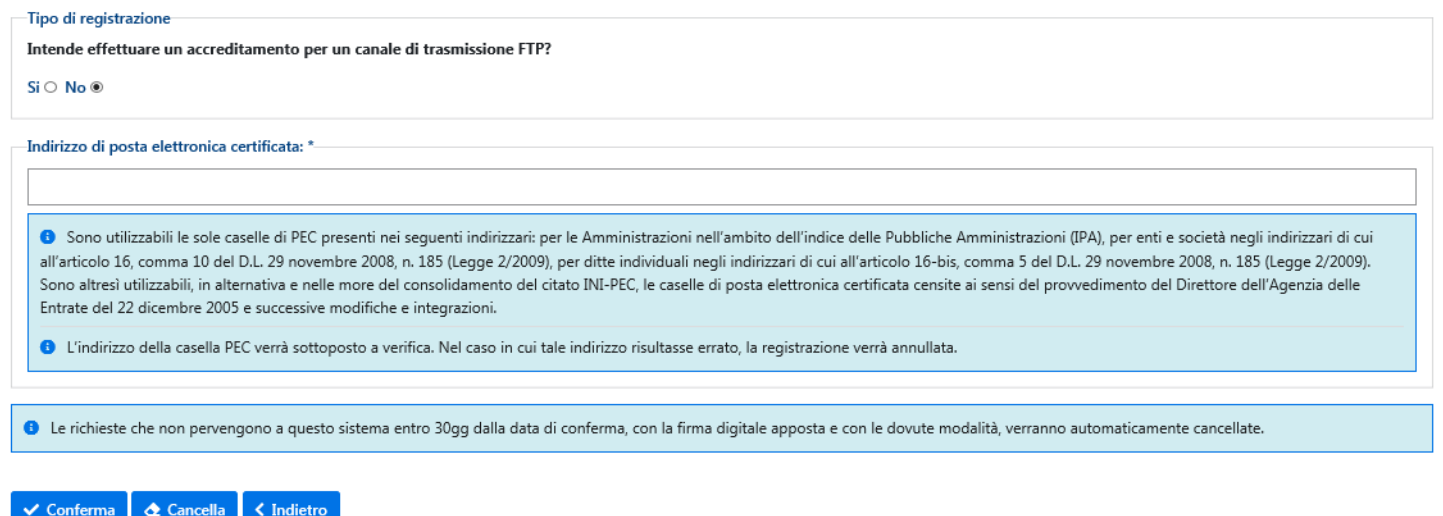

L'utente deve indicare l'indirizzo di Posta Elettronica Certificata (pec) dell'amministrazione, società, ente o ditta individuale richiedente, che potrà essere utilizzato anche come canale di trasmissione per file di piccole dimensioni (ad uso esclusivo dell'ente richiedente); il sistema controlla che l'indirizzo PEC non sia stato già utilizzato da altri enti.

Compilati i dati richiesti, premere il pulsante "**Conferma**". Il sistema controllache non esistano già richieste di registrazione in corso da parte dell'ente, né accreditamenti in corso di validità;

Se l'Ente intende accreditare un proprio nodo ovvero utilizzare un nodo gestito da terziselezionare"Si".

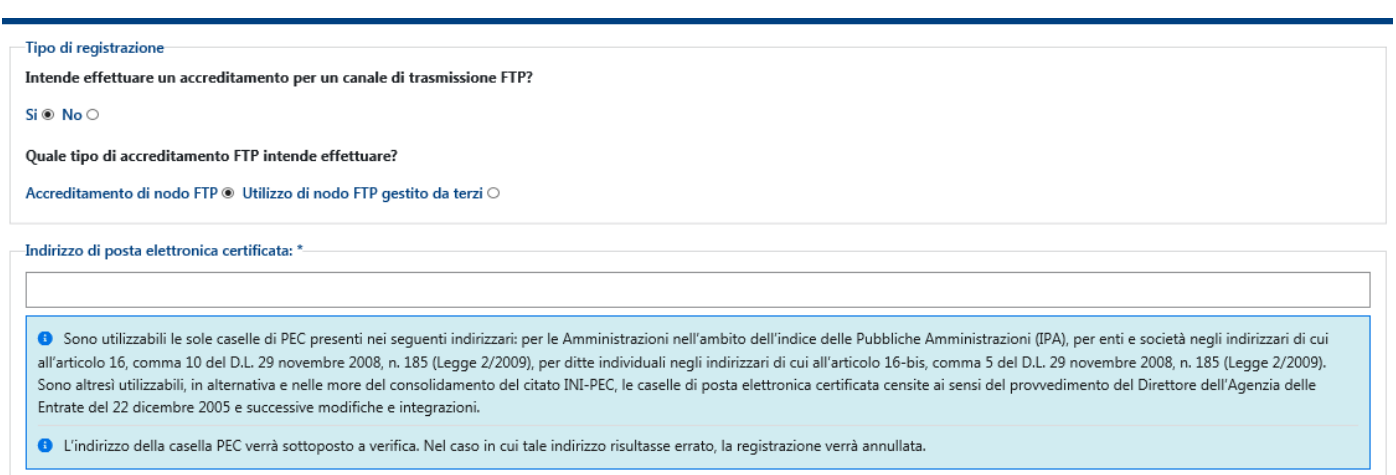

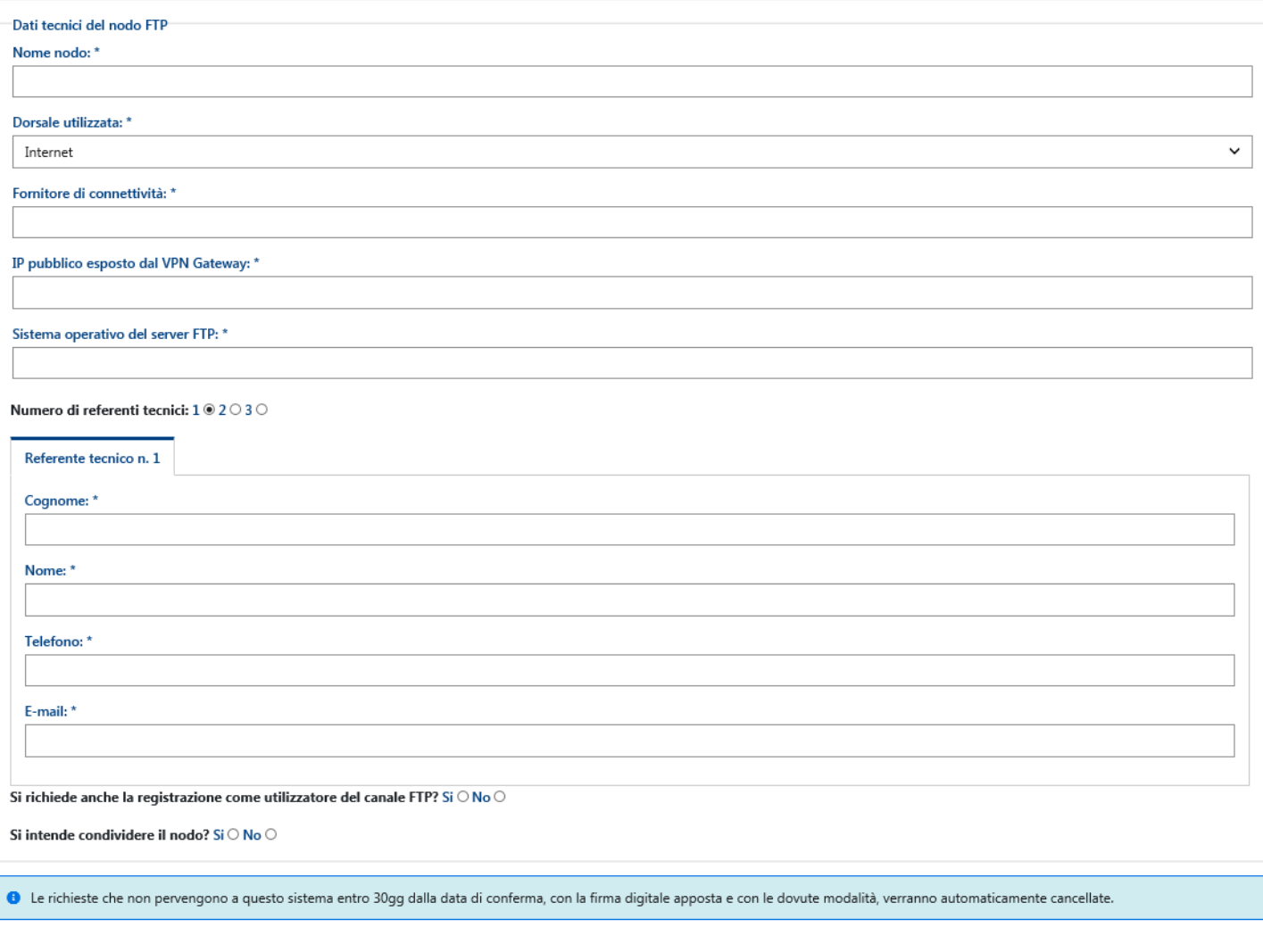

 $\checkmark$  Conferma  $\bullet$  Cancella  $\checkmark$  Indietro

In caso di accreditamento di un proprio nodo FTP, devono essere indicati:

- l'indirizzo PEC dell'amministrazione, società, ente o ditta individuale richiedente, che potrà essere utilizzato anche come canale di trasmissioneper filedi piccole dimensioni(ad uso esclusivo dell'ente richiedente); il sistema controlla che l'indirizzo PEC non sia stato già utilizzato da altri enti;

- i dati tecnici del nodo da accreditare;
- i dati identificativi e di contatto del/dei referenti tecnici per il nodo (fino a 3 referenti);
- la scelta di mettere a disposizione di terzi il nodo che si sta accreditando;
- la scelta di accreditare il nodo esclusivamente per fornire il servizio di trasmissione a terzi o anche per utilizzarlo in proprio.

In caso si scelga l'utilizzo di un nodo FTP gestito da terzi, il sistema fornisce un menù a tendina con l'elenco dei nodi da cui sceglierequello dell'operatore con il qualesi è stipulatoun accordo.

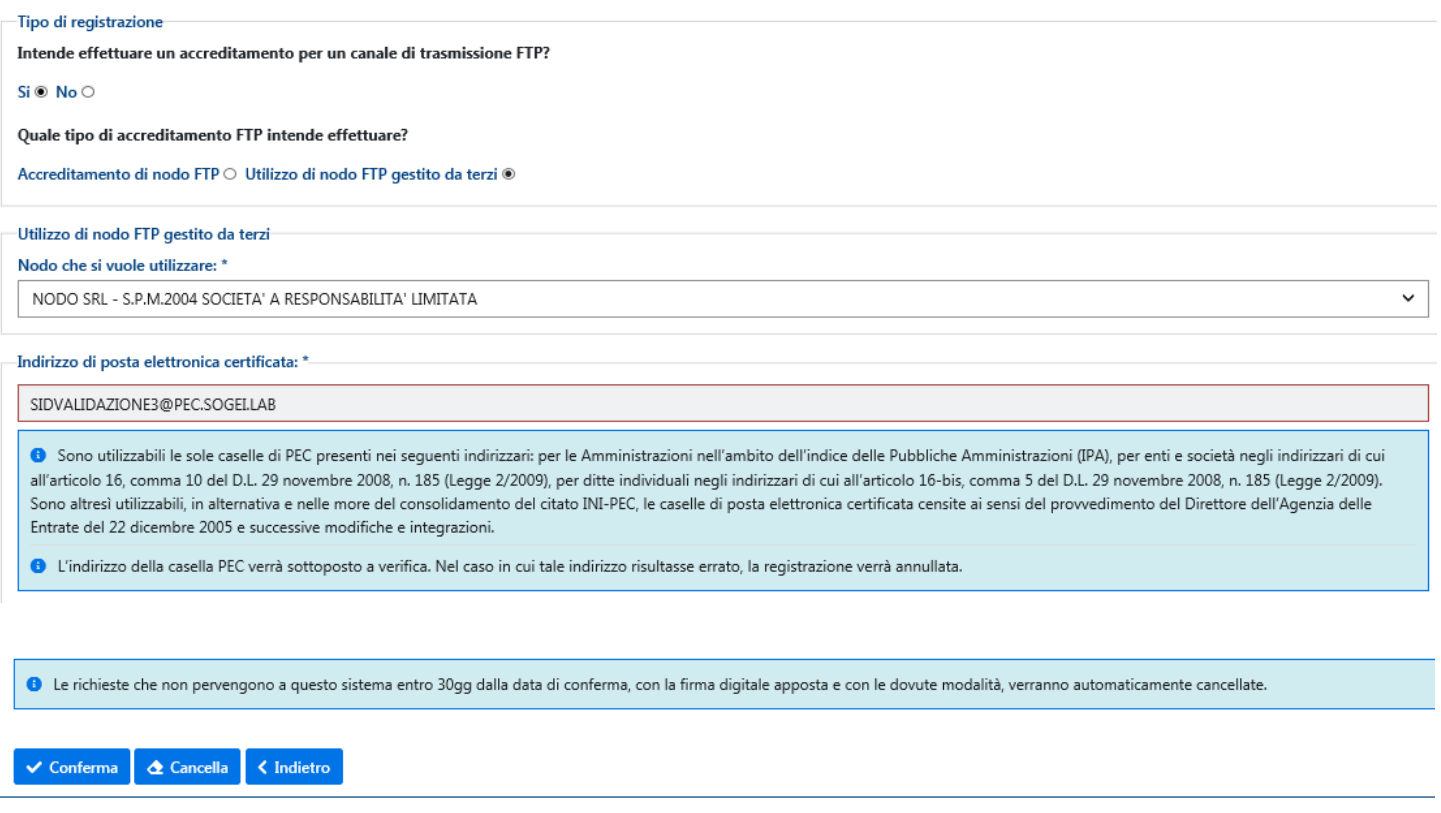

In questo modo l'utente sprovvisto di indirizzo di posta elettronica certificata PEC eredita la PEC del nodo prescelto.

In tutti i casi, confermati i dati (pulsante **"Conferma"**), il sistema dà conferma della registrazione della richiesta e assegna:

- un identificativo della richiesta ("Id. richiesta") che dovrà essere conservato dall'utente e utilizzato successivamente per richiamare e visualizzare la richiesta in futuro;
- l'identificativo di registrazione al SID, attraverso il quale saranno riconoscibili i file inviati.

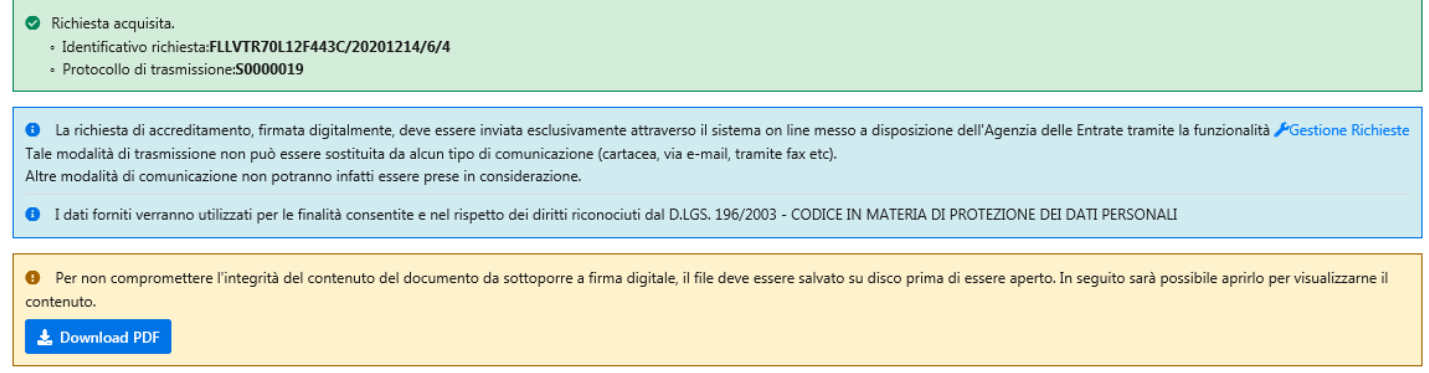

Contestualmente viene creato il documento in formato pdf con i dati inseriti per la registrazione (pulsante **"DownloadPDF"**) che, dopo essere stato salvato e firmato digitalmente (1), potrà essere inviato **esclu sivamente** attraverso il sistema on line messo a disposizione dall'Agenzia delle entrate (v. par. "**Gestione richieste di registrazione**").

Inoltre, nel caso si sia indicato l'utilizzo di un nodo FTP gestito da terzi, il sistema invia in modo

automatico:

- un messaggio all'indirizzo PEC dell'ente gestore del nodo, per dare informazione della richiesta di adesione e della necessità di comunicarne l'accettazione o il rifiuto (v. par. "**Gestione richieste di registrazione**", funzione "**Elenco utenti nodo**");

Sarà cura dell'ente gestore con il quale il richiedente ha preso accordi comunicare al richiedente la riuscita il buon esito dell'accreditamento.

(1) Il file in formato pdf deve essere firmato digitalmente dal Rappresentante legale dell'ente. L'invio deve essere effettuatoentro 30 giorni dalla conferma dei dati.

## <span id="page-11-0"></span>**3. Gestione richieste di registrazione**

Come visto precedentemente dalla home page si può accedere alla pagina di "Gestione Richieste". Effettuata la selezione si accede alla pagina "Cerca richiesta"

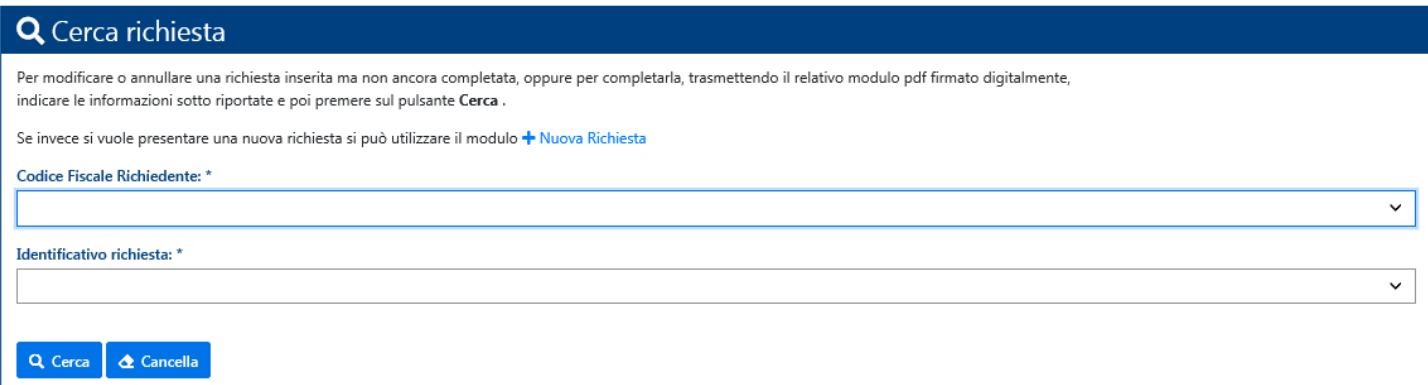

si può accedere (pulsante "**Cerca**") ad una richiesta già salvata, indicando:

- codice fiscale dell'amministrazione, società, ente o ditta individuale richiedente, scegliendolo tra quelli proposti dal sistema (sono quelli per i quali l'utente in sessione è incaricato ad operare);
- identificativo della richiesta ("Id. richiesta") rilasciato dal sistema al momento del suo inserimento. Anche l'identificativo deve essere scelto tra quelli proposti. Nel caso siano state effettuate più richieste, il sistema propone per default l'identificativo di quella più recente.

In risposta il sistema mostra i dati della richiesta. Per visualizzare i dettagli del richiedente selezionare "Dati Richiedente"

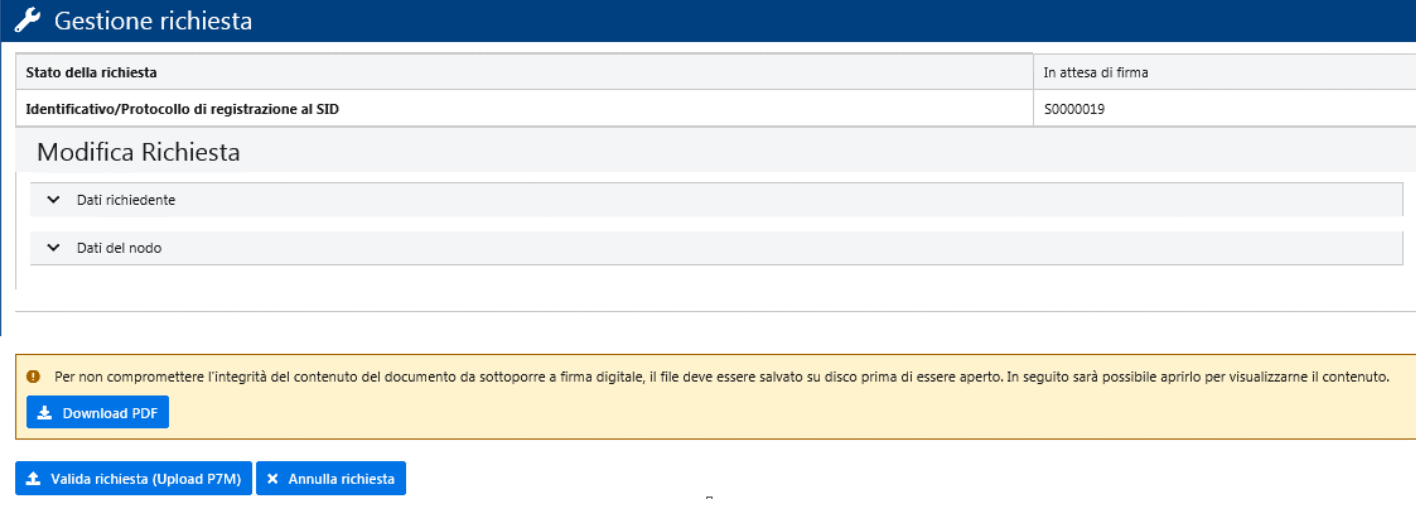

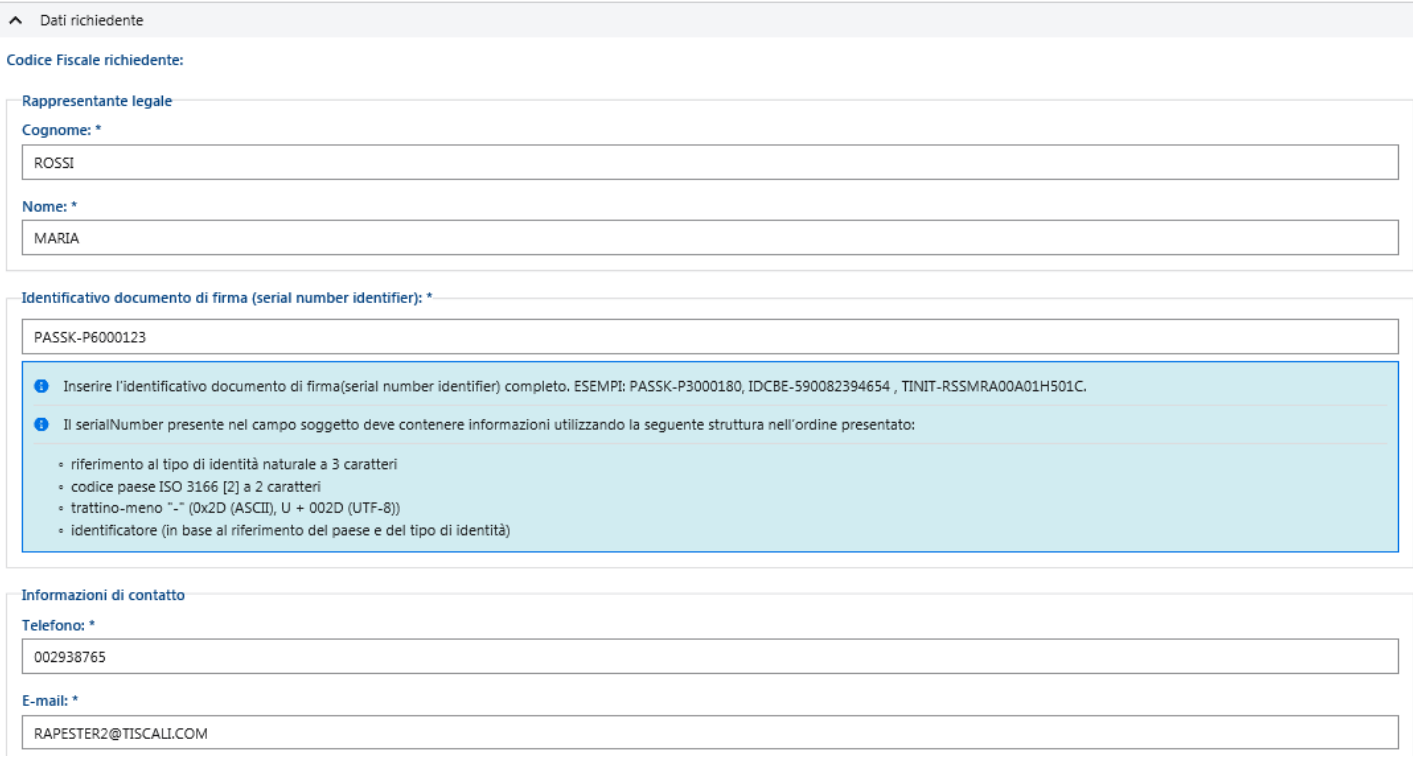

Possono essere modificati l'indirizzo PEC dell'ente e i dati di contatto del Rappresentante legale (telefono, indirizzo e-mail).Per effettuarelamodificaselezionare**"DatiRichiedente"**

Premendo su "**Dati del nodo**", per gli enti che in sede di registrazione hanno dichiarato di voler utilizzare nodi FTP di terzi, viene mostrato, con menù a tendina, l'elenco dei nodi accreditati da cui scegliere. L'utente avrà la possibilità di variare il nodo scelto.

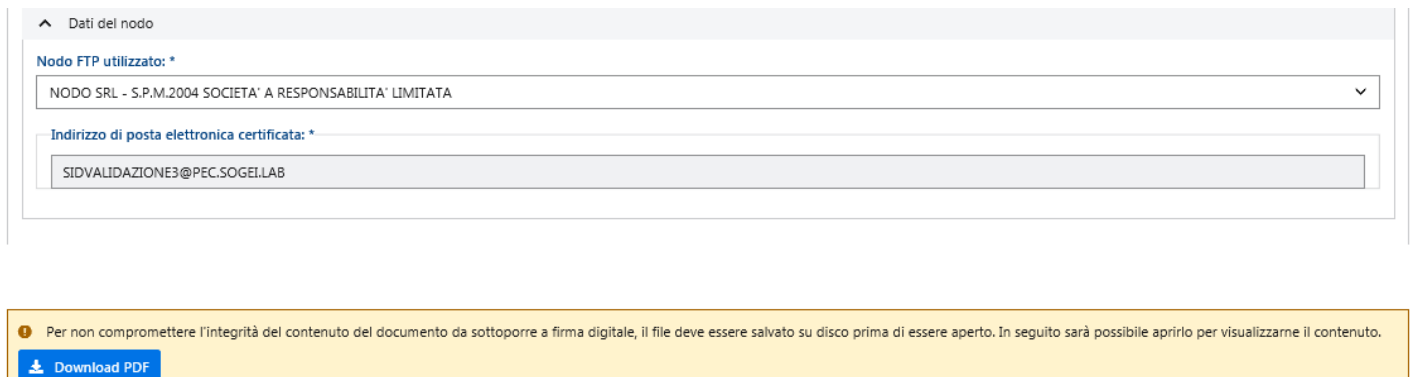

**1.** Valida richiesta (Upload P7M)  $\left[\begin{array}{ccc} \star & \star \end{array}\right]$  Annulla richiesta

Al contrario, gli enti che gestiscono direttamente un nodo potranno utilizzare solo il proprio. Nella stessa schermata saranno visualizzati i dati tecnici e quelli relativi ai referenti del nodo FTP, aggiornabili dall'ente titolare del nodo.

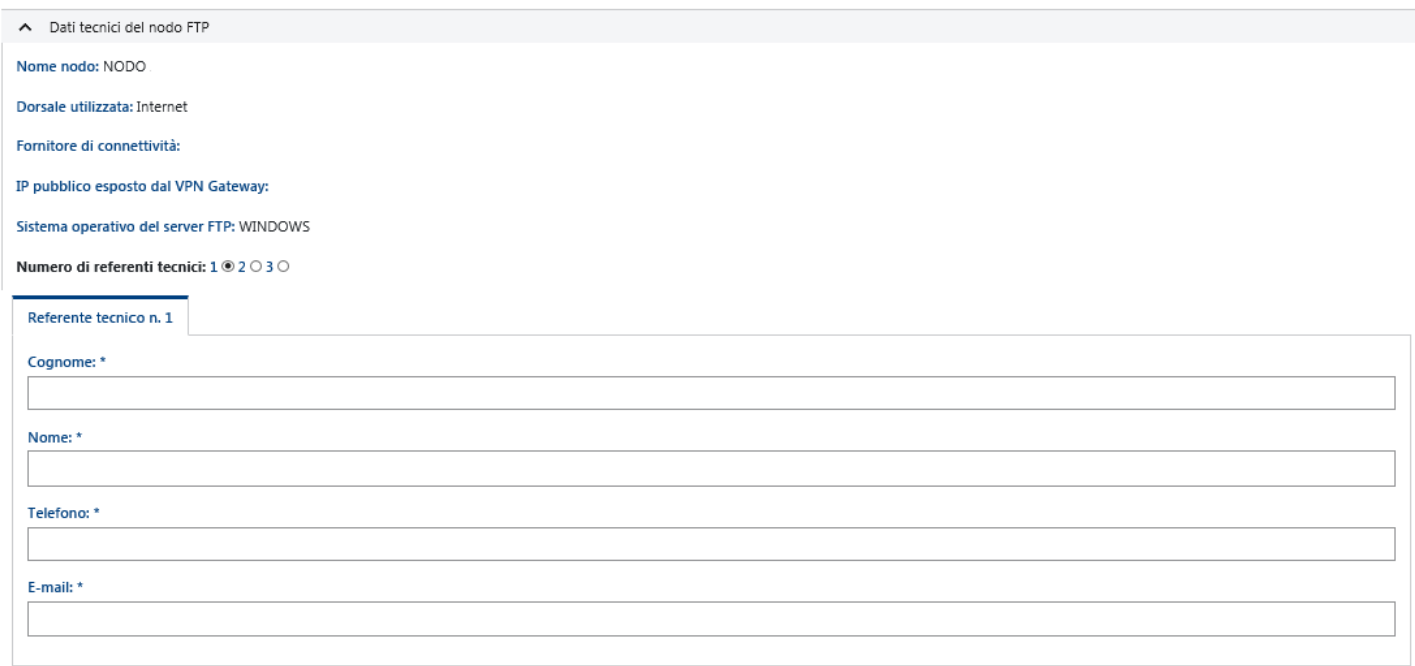

In ambedue i casi saranno visualizzati nella parte superiore della schermata:

- lo stato della richiesta (in attesa di invio del documento firmato digitalmente, valida, annullata, ecc.);
- l'identificativo di registrazione al SID assegnato all'ente.

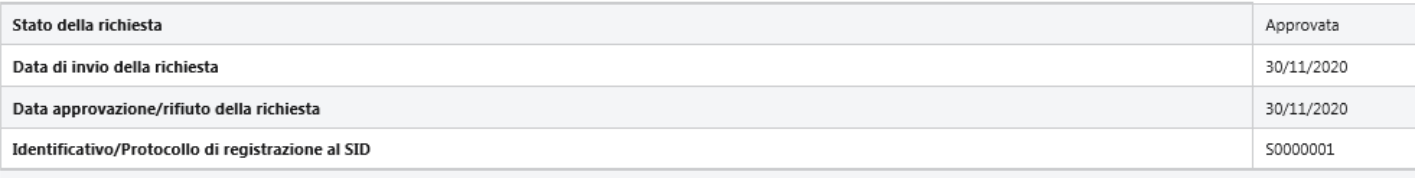

\*\*\*

Saranno accessibili tutte le richieste (anche quelle annullate o scadute), ma potranno essere aggiornati solo i dati di quelle per le quali non è ancora stato effettuato l'upload del documento pdf firmato digitalmente.

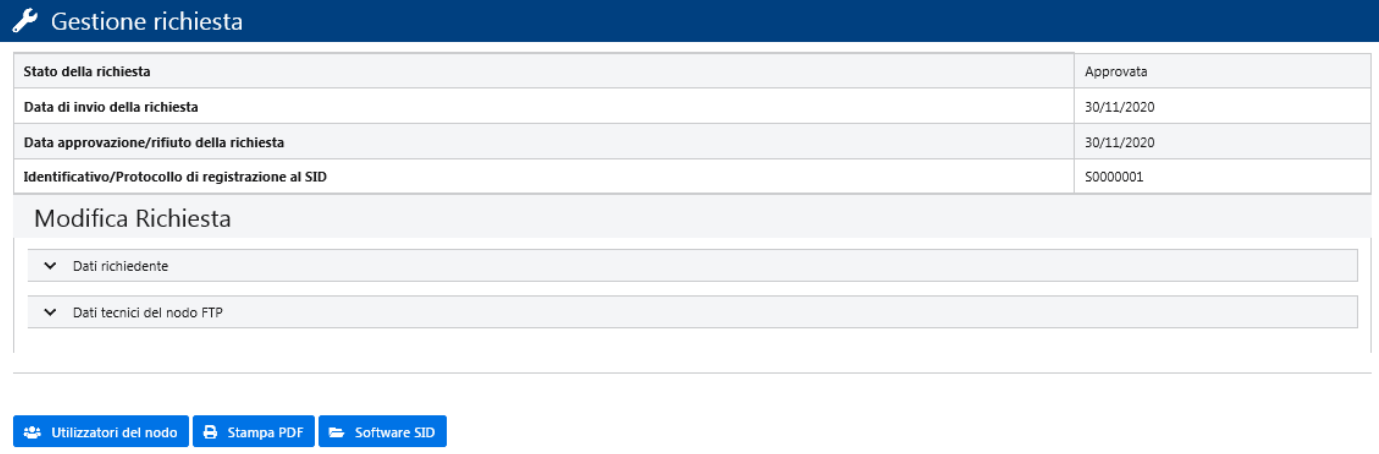

9 Prima di annullare una richiesta verificare che gli invii effettuati siano stati già elaborati.

#### $\times$  Annulla richiesta

L'utente ha la possibilità di:

- stampare e salvare la richiesta in formato pdf (pulsante "**Download PDF**");
- inviare (pulsante **"Validarichiesta(uploadP/M)"**) la richiesta in formato pdf sulla quale è stata apposta la firma digitale. Il sistema chiede il path e il nome del file e, prima di eseguire l'upload, controlla:
	- o la rispondenza dei dati;
	- o l'identità del firmatario (deve essere il Rappresentante legale dell'ente
	- o la validità della firma;
- annullare la richiesta (pulsante "**Annulla richiesta**"). Il sistema consente l'annullamento delle richieste in attesa di firma, in attesa di approvazione o le registrazioni in corso di validità. Tuttavia non sarà possibile annullare le registrazioni di gestori di nodi disponibili a terzi ai quali facciano riferimento richieste di utilizzo da parte di altri enti che sono in attesa di firma, in attesa di approvazione o in corso di validità.

Se la richiesta di cui si comunica l'annullamento è stata già firmata e inviata, il sistema invia automaticamente una mail informativa al gestore di riferimento.

- ottenere (pulsante "**Utilizzatoridel nodo**") l'elenco degli enti che hanno effettuato richiesta di accreditamento quali utenti del nodo (solo per gli enti gestori di nodi condivisi).

Utilizzatori del nodo

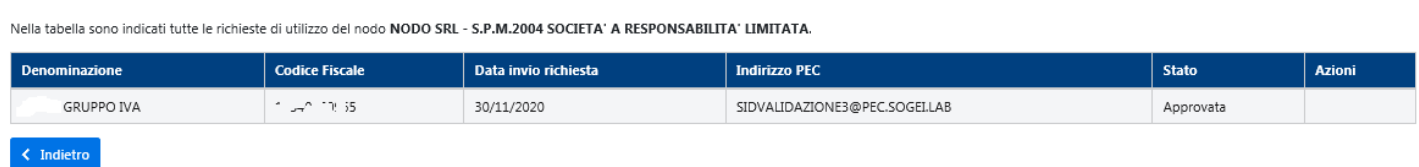

L'elenco riporta i dati relativi alle richieste di adesione al nodo e in particolare, per quelle non ancora esaminate, il gestore può comunicarne l'approvazione (pulsante "**Approva"**) o il rifiuto (pulsante **"Rifiuta"**). Alla comunicazione dell'approvazione o del rifiuto, il sistema invia in modo automatico un messaggio all'indirizzo PEC dell'ente richiedente;

- aggiornare i dati della richiesta (pulsante "**Conferma**"). Sono aggiornabili tutte le richieste per le quali non è ancora stato effettuato l'upload del documento pdf firmato digitalmente. Il sistema effettuerà verifiche anagrafiche analoghe a quelle eseguite in fase di richiesta e genererà una nuova richiesta rilasciando un nuovo identificativo in modo analogo a quanto già visto nel paragrafo "**Inserimento nuove richieste**".

Alla conferma dei dati, qualora l'aggiornamento riguardi anche l'indirizzo PEC, il sistema invia un messaggio di prova all'indirizzo di PEC indicato nella richiesta.

L'iter da seguire è analogo a quello descritto per la registrazione delle nuove richieste: dovrà essere creato il file in formato pdf (pulsante "**Download PDF**") che, dopo essere stato salvato e firmato digitalmente dal Rappresentante legale dell'ente, potrà essere inviato **esclusivamente** attraverso il sistema on line messo a disposizione dall'Agenzia, accedendo nuovamente alla funzione "**Gestione richieste di accreditamento**".

**n.b. l'invio del documento in formato pdf, firmato digitalmente, deve essere effettuato entro 30 giorni dalla conferma dell'aggiornamento dei dati.**

# <span id="page-16-0"></span>**4. SOFTWARESID**

Ultimata la registrazione, sarà possibile inviare e ricevere i file utilizzando i seguenti pacchetti software, disponibili nella sezione "software" dell'area autenticata (Entratel-Fisconline) del sitointernet dell'Agenzia delle entrate:

- software per la generazione dei certificati da utilizzare per la predisposizione dei flussi da inviare all'Agenzia e/o per l'elaborazione di quelli predisposti dall'Agenzia
	- gli utenti abilitati al servizio Entratel dovranno utilizzare l'applicazione "Entratel" nella versione "stand-alone", reperibile nella sezione "Software -> Pacchetti applicativi -> Software Entratel" dell'area autenticata, oppure nella versione integrata all'interno dell'applicazione "Desktop telematico", disponibile nella sezione "Software –> Desktop Telematico" della stessa area autenticata.
	- gli utenti abilitati al servizio Fisconline utilizzano l'applicazione "SID -> Generazione Certificati", reperibile nella sezione "Software" dell'area autenticata Fisconline alla voce "Software SID"
- software perla predisposizionedei flussi

Per ogni servizio dell'Agenzia che utilizza il SID come canale di trasmissione viene reso disponibile un apposito software per la corretta gestione dei flussi scambiati in funzione dei livelli di controllo e di sicurezza delle informazioni previste dallo specifico servizio.

Questo software è richiamabile in ambiente "open java" in modalità automatica e può essere reperito accedendo all'area autenticata "Software - Software SID – Gestione flussi SID" dei servizi telematici.